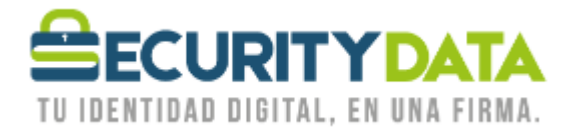

USO PÚBLICO

Manual de usuario

Bajar llave pública para envío de mail cifrado

## **SECURITY DATA SEGURIDAD EN DATOS Y FIRMA DIGITAL, S.A.**

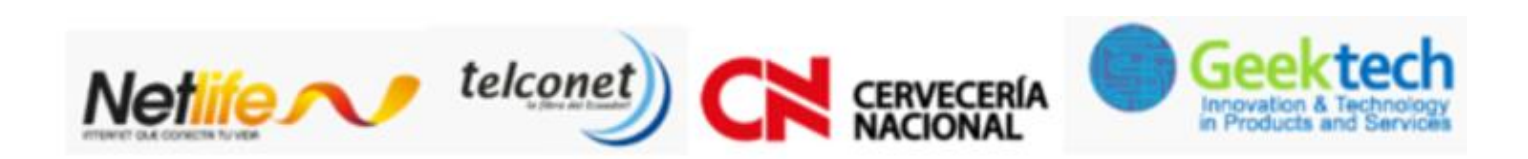

**WWW.SECURITYDATA.NET.EC** 

 $02 - 6020655 / 04 - 6020655$ 

INFO@SECURITYDATA.NET.EC

 $\begin{bmatrix} \gamma_{01} \\ \overline{\alpha_{12}} \end{bmatrix}$ 

 $\blacktriangleright$ 

 $\Box$ 

 $f$ 

## USO PÚBLICO

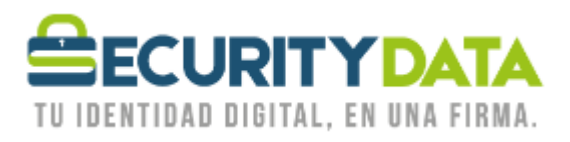

## **SECURITY DATA SEGURIDAD EN DATOS Y FIRMA DIGITAL S.A. Manual de usuario: Bajar llave pública para envío de mail cifrado**

La llave pública de cifrado se puede bajar en la página web de Security Data

[https://emision.securitydata.net.ec](https://emision.securitydata.net.ec/)

- 1. Hacer click en "Buscar Certificados"
- 2. Ingresar el nombre del destinario al que se le enviará el mail seguro y opcionalmente la dirección electrónica.
- 3. Hacer click en "Buscar Directorio"
- 4. Aparecerá una lista de los certificados que sean encontrados en la base de datos. Si hay más de uno se puede reiniciar la búsqueda adicionalmente con la dirección de correo o buscar en la lista el certificado por número de serie.
- 5. Seleccione el certificado que desee bajar
- 6. En opciones debe estar seleccionado "Importar como certificado de otro usuario"
- 7. Hacer click en "Bajar certificado" y guardarlo en su computador (por ejemplo en Escritorio). Se recomienda guardarlo con el nombre del destinatario.

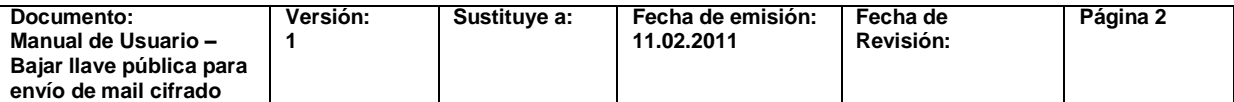